# Compte Rendu Formation Esytime

# *14 et 15 Juin 2022*

# Groupe ressource Cité Scolaire René Pellet – Erea DV de Villeurbanne

# *Prérequis :*

- *Connaissance du braille*
- *Connaissance des touches de raccourci Windows (navigation) et Office (Ctrl + C par exemple…)*

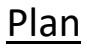

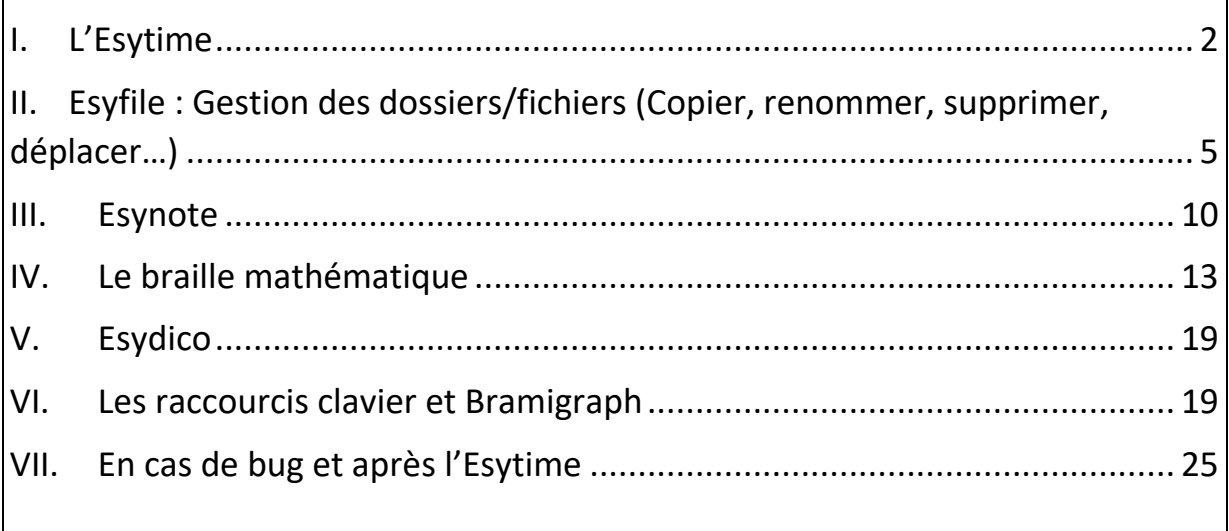

# I. L'Esytime

L'Esytime est un bloc note braille fonctionnant sous Windows 10. La plage braille contient 32 cellules.

a) Au centre de l'Esytime

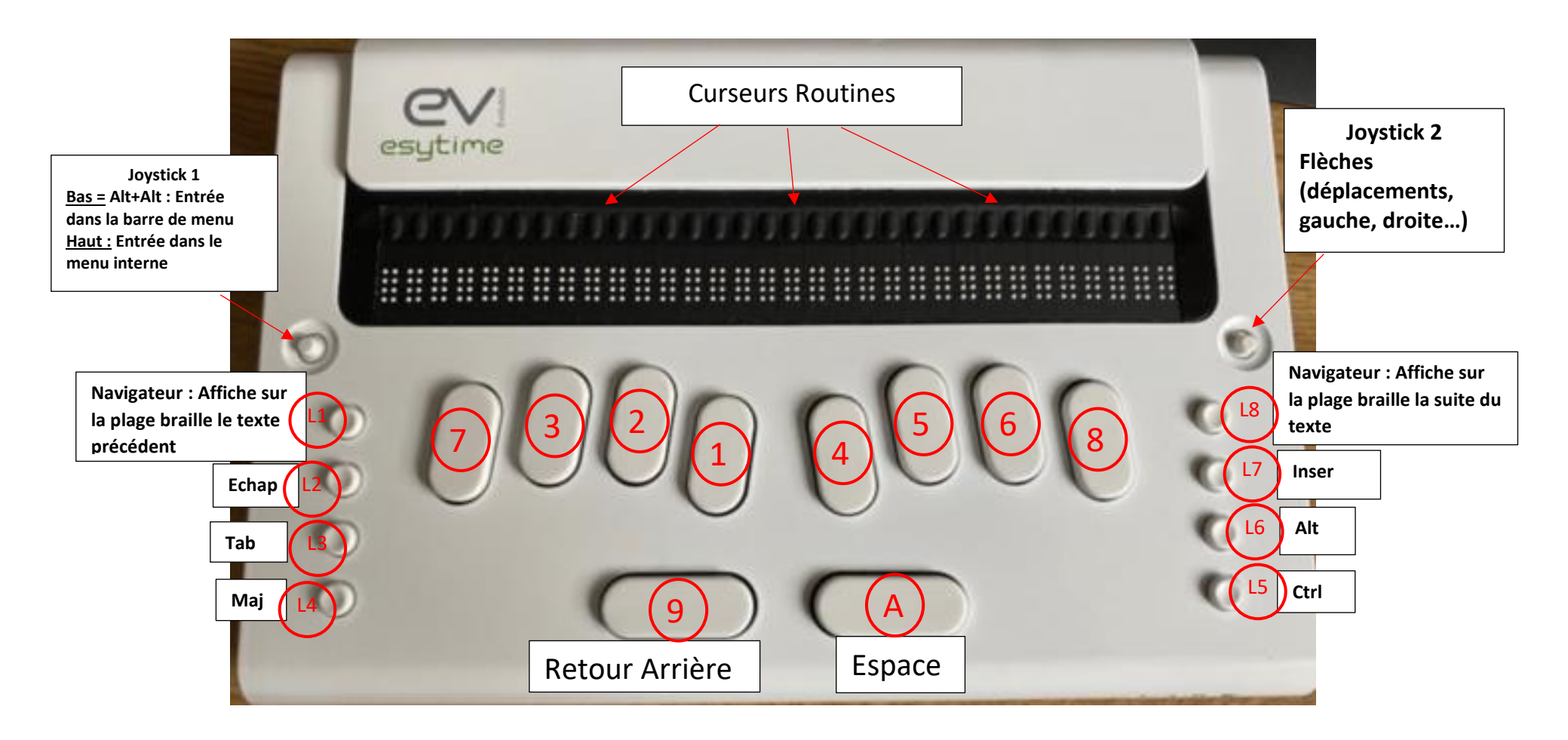

#### b) Côté gauche

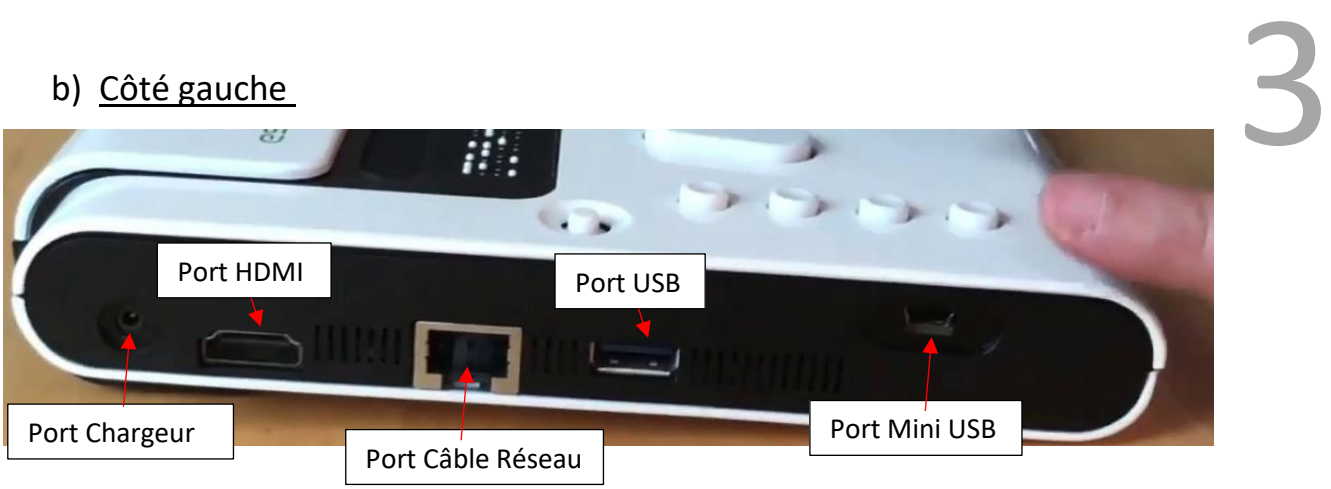

- Port Chargeur
- Port HDMI
- Câble réseau (RJ45)
- Port USB type 3
- Mini USB (Permet l'utilisation de l'Esytime comme une plage braille)
- c) Côté droit

Interrupteur

Antivol

Deux ports USB

Prise casque Micro

Carte SD

d) Entretien

Consigne : Se laver les mains avant de l'utiliser.

Indispensable de mettre son appareil dans sa pochette (la poussière se dépose)

Nettoyage : Appareil éteint puis bombe à air, le clavier incliné vers le bas.

Microfibre éventuellement imprégnée d'alcool à 90°.

e) Esysuite

Esysuite est un logiciel regroupant un ensemble d'applications dont :

- Esyfile : Gestionnaire de fichiers lancé par défaut (créer, copier, déplacer, renommer, effacer)
- Esynote : Suite bureautique et de calcul scientifique
- Esydico : dictionnaire encyclopédique, dictionnaire des synonymes, dictionnaires de langues, conjugaison.

- Esydaisy : Lecteur de document au format daisy ( livre audio et braille)

4

- Esyweb
- Esyschool : liste des professeurs, emploi du temps, agenda pour les devoirs
- Esyplay : lecteur audio pour la musique, les podcasts, les webradio
- f) Eteindre l'Esytime

Il est conseillé de passer par le menu application d'Esyfile (Sera développé en dessous)

# g) Remarques

Paramètres – Braille – Présentation Braille – Décocher « un enfant par ligne » permet d'exploiter l'ensemble de la plage braille.

En début de ligne le signe inférieur (braille informatique : 126) indique la sélection et dans un fichier ce sera les points 78

# II. Esyfile : Gestion des dossiers/fichiers (Copier, renommer, supprimer, déplacer…)

5

Lorsque l'on allume l'Esytime, l'application de gestion des fichiers Esyfile se lance automatiquement.

Cette application permet la navigation ainsi que la manipulation des fichiers et des dossiers.

# a) Avec un écran branché

Pour faire apparaitre les 3 fenêtres Travail, Simulateur, Prévisualisation (aller dans le menu fenêtre)

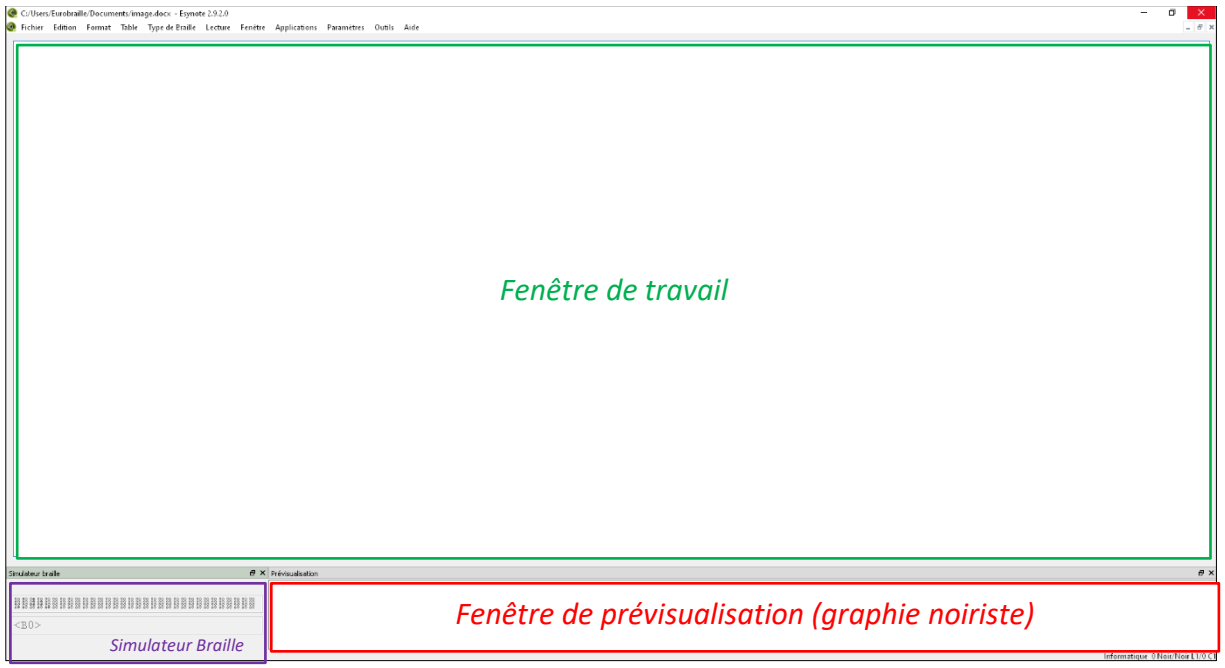

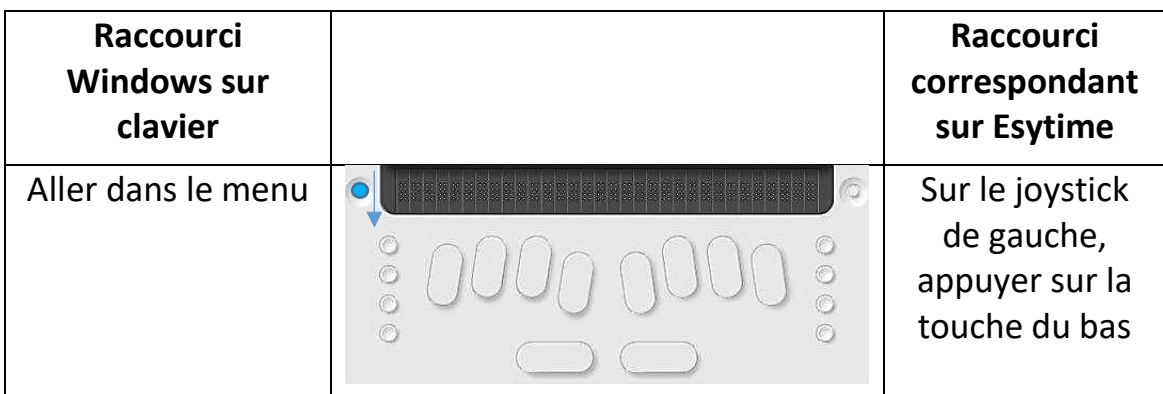

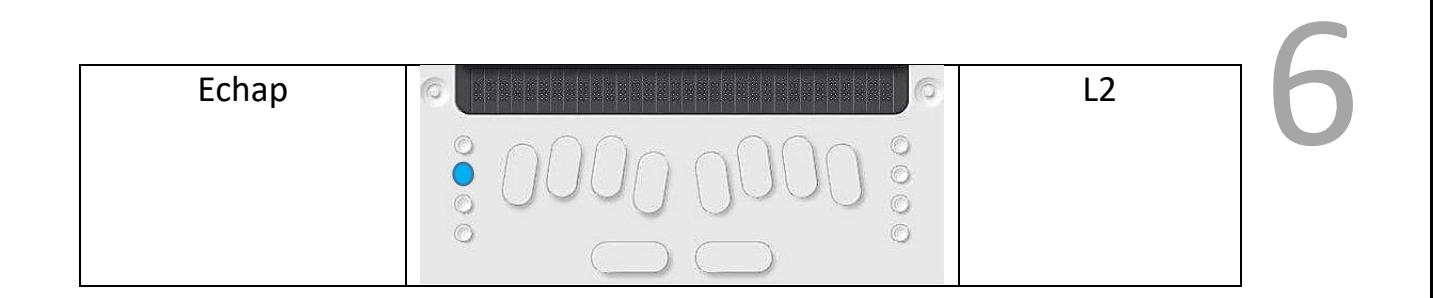

Remarque 1 :

>c : signifie **c**oché

>n : signifie **n**on coché

Touche Espace pour cocher ou décocher

Remarque 2 : Pour afficher en plein écran.

Windows puis la lettre P et sélectionner Deuxième écran uniquement avec le joystick droit.

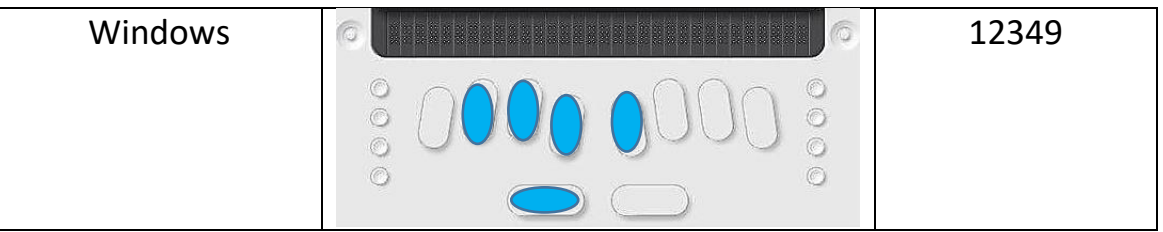

Bien penser à revenir dans Esysuite avec les touches L1 et L3 (simultanément)

#### b) Entrer dans un dossier :

Se placer sur le nom du dossier et appuyer sur Entrée

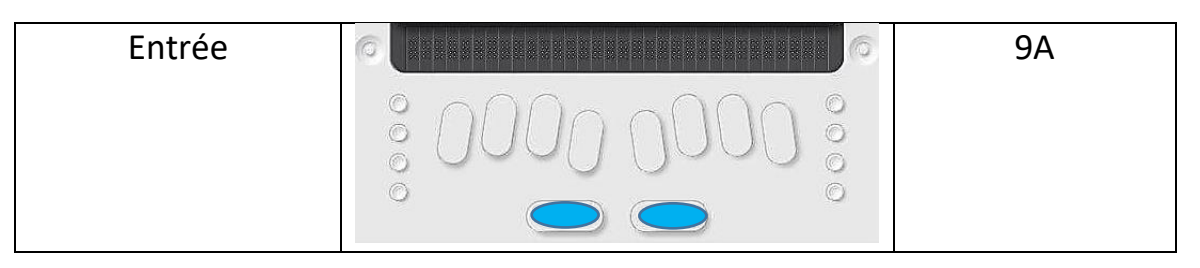

#### c) Sortir d'un dossier :

#### Retour arrière

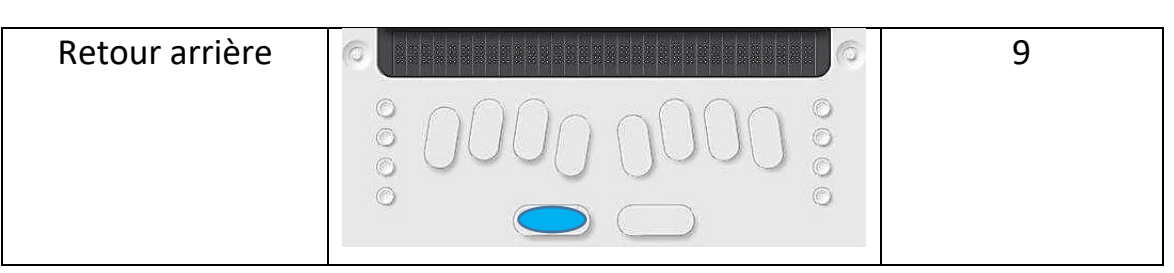

7

#### d) Renommer un fichier : Touche F2

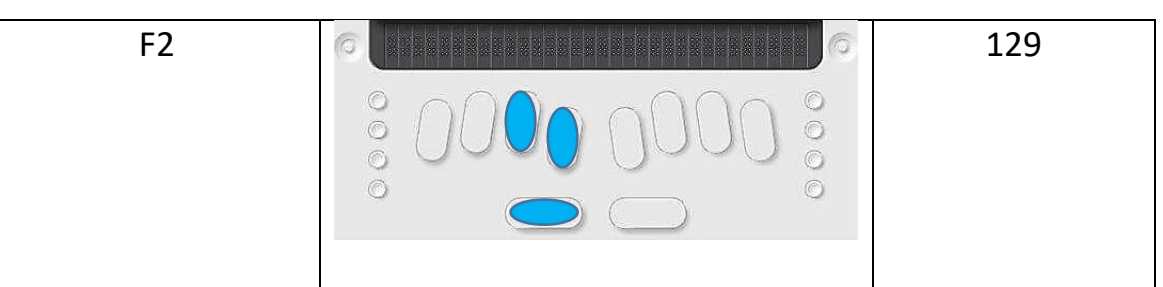

#### e) Sélectionner plusieurs fichiers, dossier

Sélectionner des dossiers/fichiers fermés

Menu puis Edition puis Début de sélection

A chaque fois que l'on veut sélectionner un dossier ou fichier, appuyer espace.

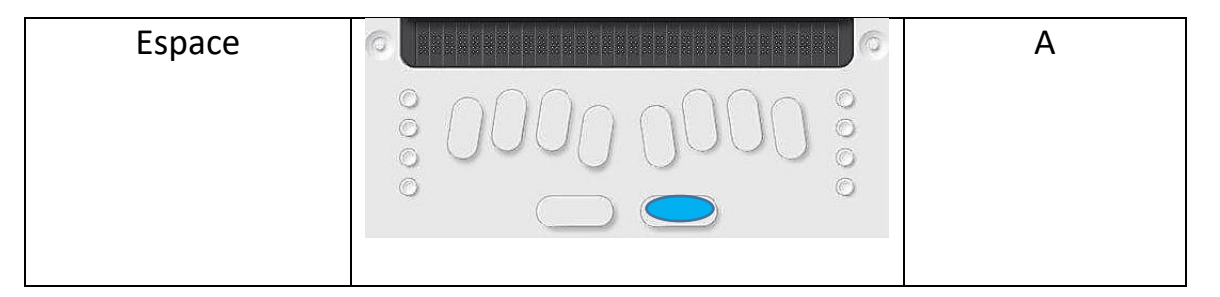

Astuce : F8 pour Début de sélection

### f) Couper, Coller, Supprimer

8

*Avertissement : les commandes de raccourcis sont linéaires. Pour faire par exemple ctrl+c, on fait ctrl puis c.*

Copier : Ctrl+C

Couper : Ctrl+X

Coller : Ctrl+V

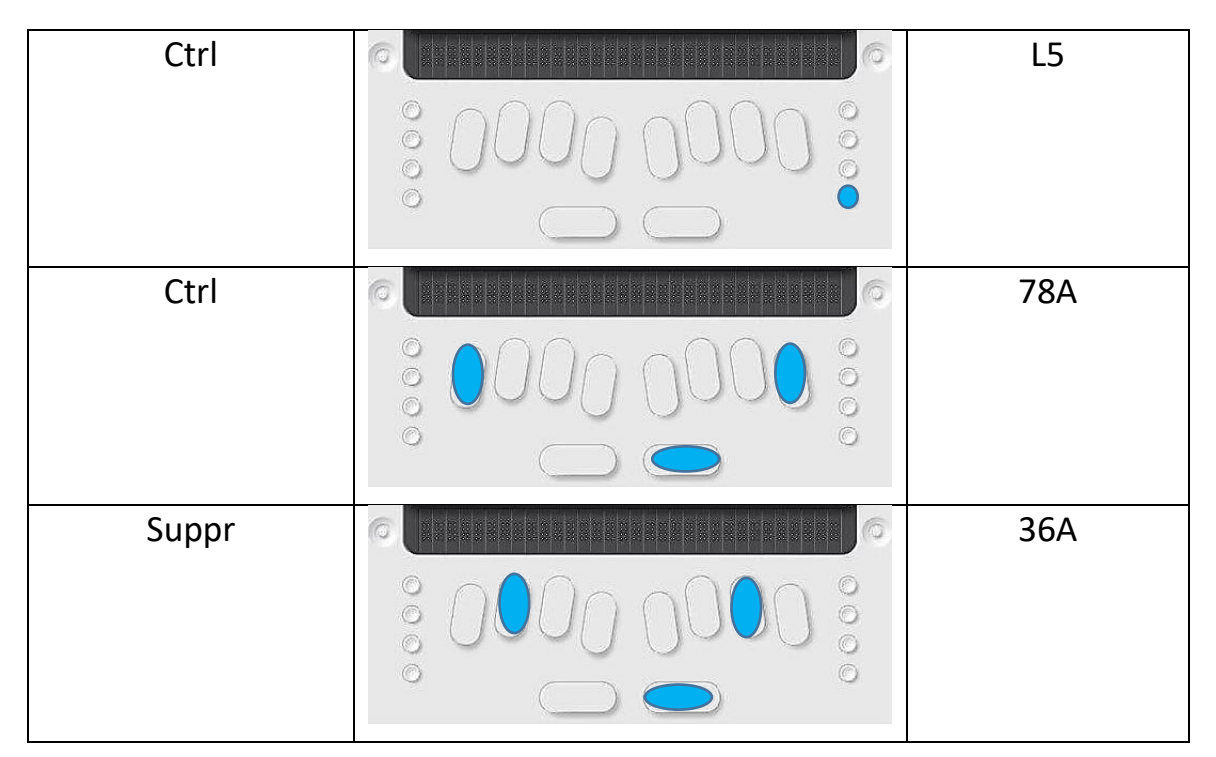

Remarque : Il n'y a pas de symbole indiquant que le fichier sélectionné a bien été coupé.

#### g) Fermer un document

Fermer un document : Ctrl + F4

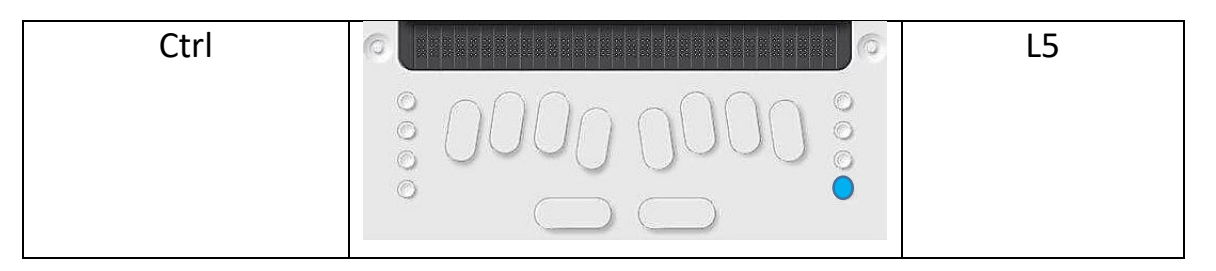

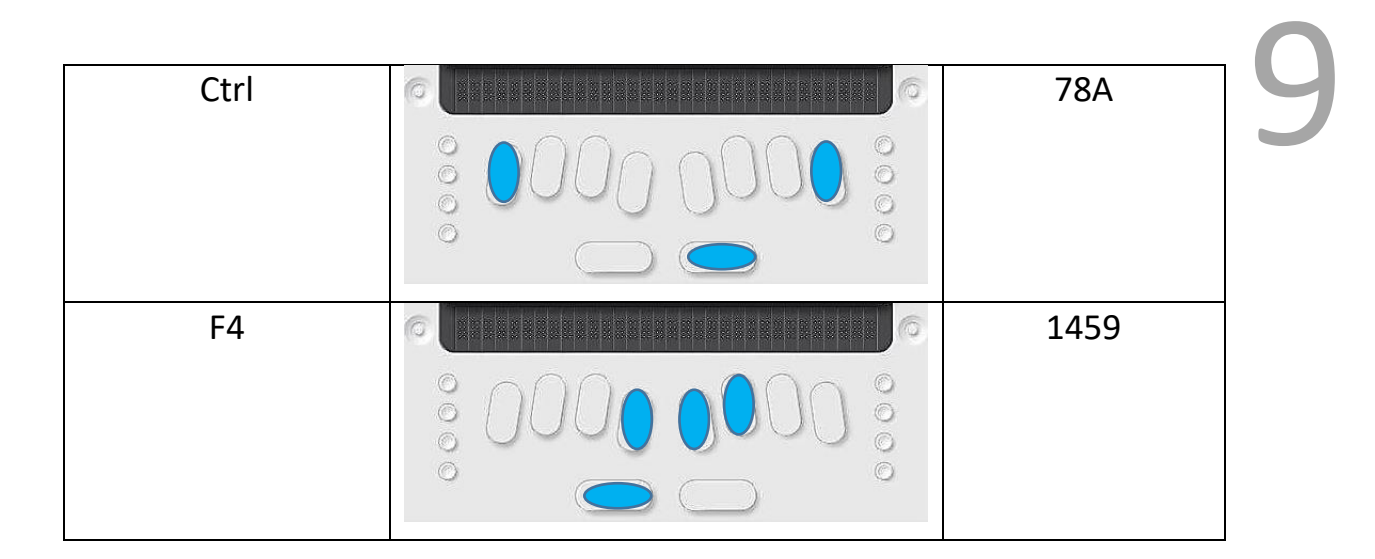

h) Ejecter une clé

Menu, Outils, Ejecter la clé

Remarque : il ne faut sortir de la clé avant de faire cette opération

# i) Fermer un logiciel (à éviter pour ne pas fermer Esysuite)

Fermer un logiciel : Alt + F4

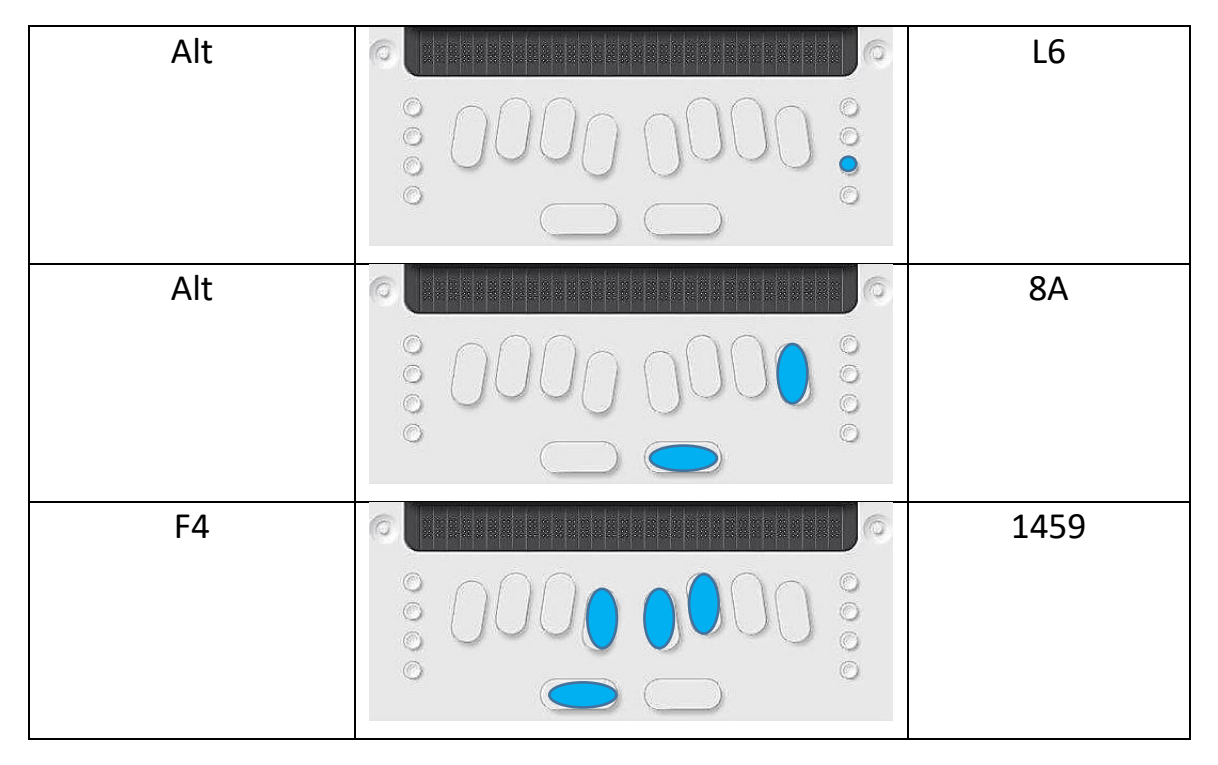

#### Remarques :

- En braille, à la fin du dossier, un slash apparaît si le dossier est vide.

- ur<u>10</u> - L1 permet d'afficher l'élément père, cliquer sur la lettre de début pour retrouver le nom du chemin d'accès du fichier.
- Parfois, ctrl, alt, suppr ne marche plus. Dans ce cas, il suffit de fermer Esysuite et de le redémarrer. (L1+L3 simultanément)
- Parfois entrée ne fonctionne pas ( 9+A simultanément), dans ce cas, il faut taper (9+A+7 simultanément)

# j) Eteindre la synthèse vocale : NVDA

Inser et Q : touches L7 puis Q

# III. Esynote

Esynote est la suite bureautique de l'Esytime.

L'idéal est de privilégier un fichier en .mbe

Je crée un .mbe puis j'enregistre sous soit en .odt, soit .docx ou soit .txt s'il faut le transcrire.

Attention en mathématiques, de bien travailler en braille 6 points.

Attention : le format .mbe est le seul à enregistrer ce qui est exactement écrit par l'élève, la conversion en .odt peut supprimer des lignes d'écritures s'il y a des erreurs de code.

# a) Type de braille

Esynote gère plusieurs « types » de braille qui permettront à chacun d'avoir accès à des menus spécifiques :

- Informatique : balise <B0> (Alt+0)
- Littéraire : balise <B1> (Alt+1)
- Abrégé : balise <B2> (Alt + 2)
- Mathématique : balise <B3> (Alt + 3)
- Musical : balise  $\langle B4 \rangle (Alt + 4)$

# Remarque : Pour afficher le type de braille

Paramètre – Braille – Balises texte

Paramètre – Braille – Présentation Braille (Décocher balises longues) pour avoir la notation B0

En braille informatique :

- ouverture de balise : 238
- fermeture de balise : 756
- b) Sélectionner plusieurs mots

Placer le curseur au début de mot puis aller dans Edition, Début de sélection, (F8) puis se placer à la fin de la sélection et Fin de sélection (on peut appuyer sur Echap pour annuler la sélection)

11

Pour se déplacer à la fin du document : ctrl+456+A(espace)

Pour se déplacer au début du document : ctrl+123+A(espace)

c) Remarques :

Sélectionner un mot double clic sur le mot puis on pourra le mettre en gras (Ctrl+g), en italique (Ctrl+i) ou le souligner (ctrl+u) si cela a du sens.

d) Navigation entre différents fichiers :

Menu, Fenêtre puis Ctrl+2 ou 3…

Astuce : Ctrl+1 pour retourner sur Esyfile (s'il n'a pas été fermé auparavant)

Remarque : par exemple, si la 4<sup>ème</sup> fenêtre ouverte est le dictionnaire, on fera :

Ctrl + 4 : Dictionnaire

Ctrl + 5 : Aide txt

Ctrl + Maj + F = Ouvrir Esyfile ou rechercher dans le menu Applications, cliquer sur Esyfile

e) Enregistrer sous

# En modifiant le nom du fichier

Il est préconisé de d'abord créer le fichier dans le bon dossier pour le sauvegarder directement.

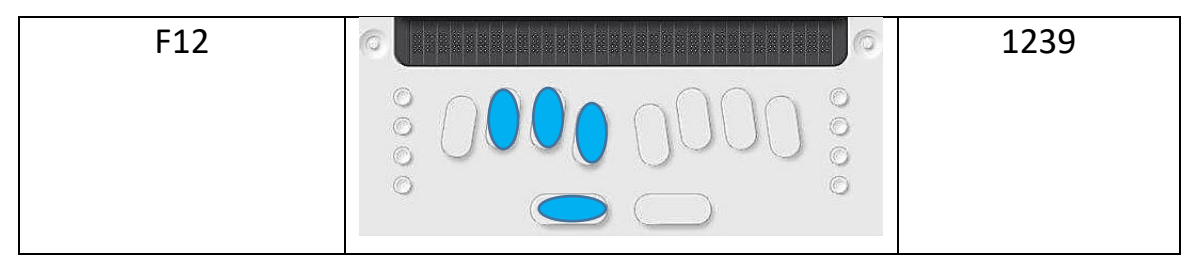

Sinon, enregistrer sous, modifier le nom du Fichier puis entrée

#### Modifier le type de fichier

Enregistrer sous puis Tab puis flèches du bas pour sélectionner le type de fichier voulu.

#### Modifier l'emplacement

Enregistrer sous puis Maj puis Tab pour la sélection de dossier.

Par exemple, Retour Arrière pour sélectionner une clé USB puis Entrée.

Astuce : Fichier puis Envoyer vers (Copier-coller) Déplacer vers (Couper-coller) pour copier son fichier. (le fichier sera enregistré à la racine du support choisi)

f) Rechercher

 $Ctrl + F$ 

Suivant : F3

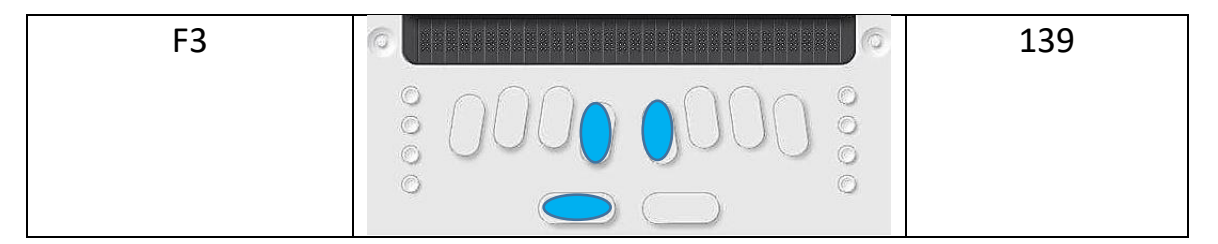

#### Précédent : Maj et F3

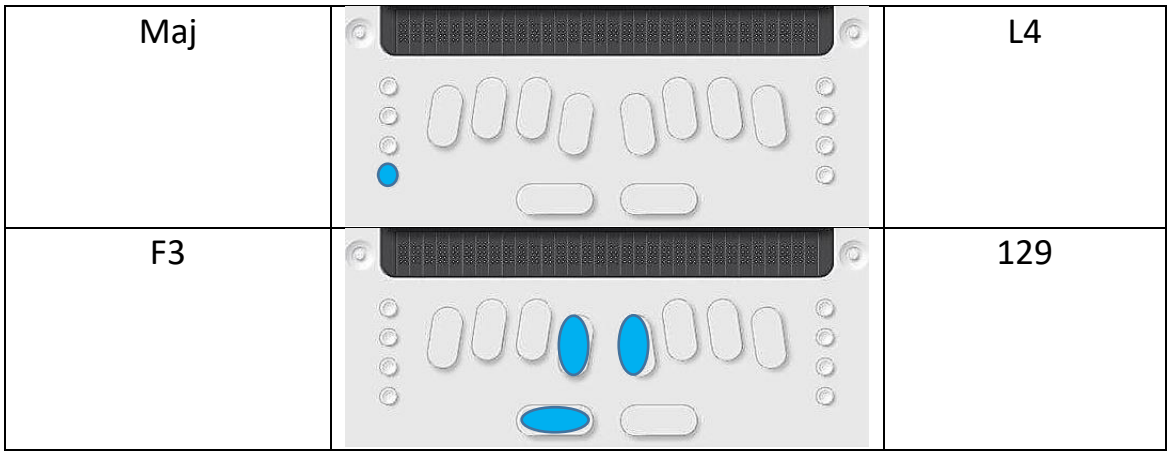

# Rechercher et remplacer : Ctrl + h

Bien penser à appuyer sur Entrer

#### Remplacer : F4

# IV. Le braille mathématique

#### Alt+3 = Passage en Braille Mathématique

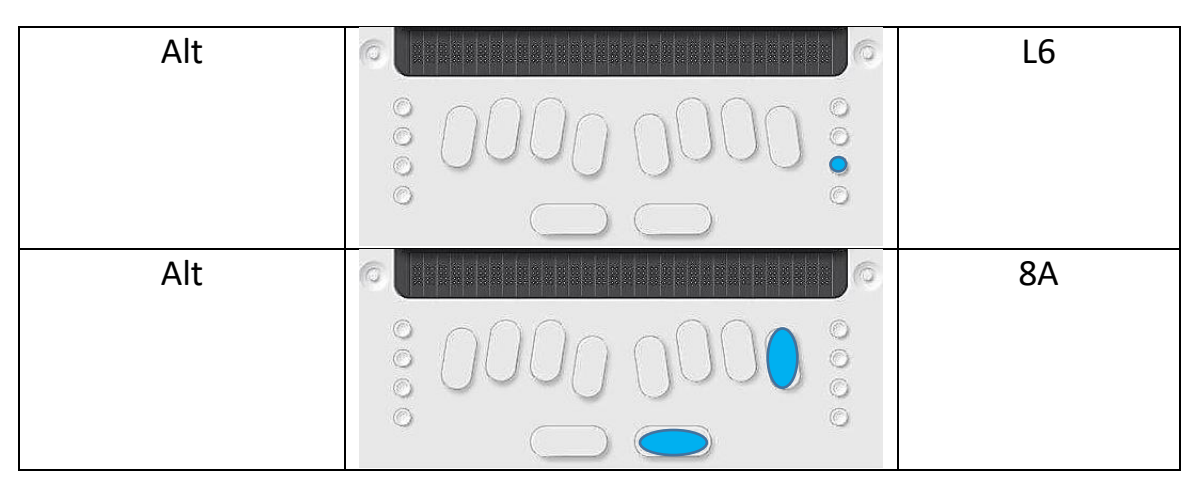

#### Remarque :

- Alt+0 = Passage en Braille Informatique
- Alt+1 = Passage en Braille Littéraire
- Alt+2 = Passage en Braille Abrégé
- Alt+4 = Passage en Braille Musical

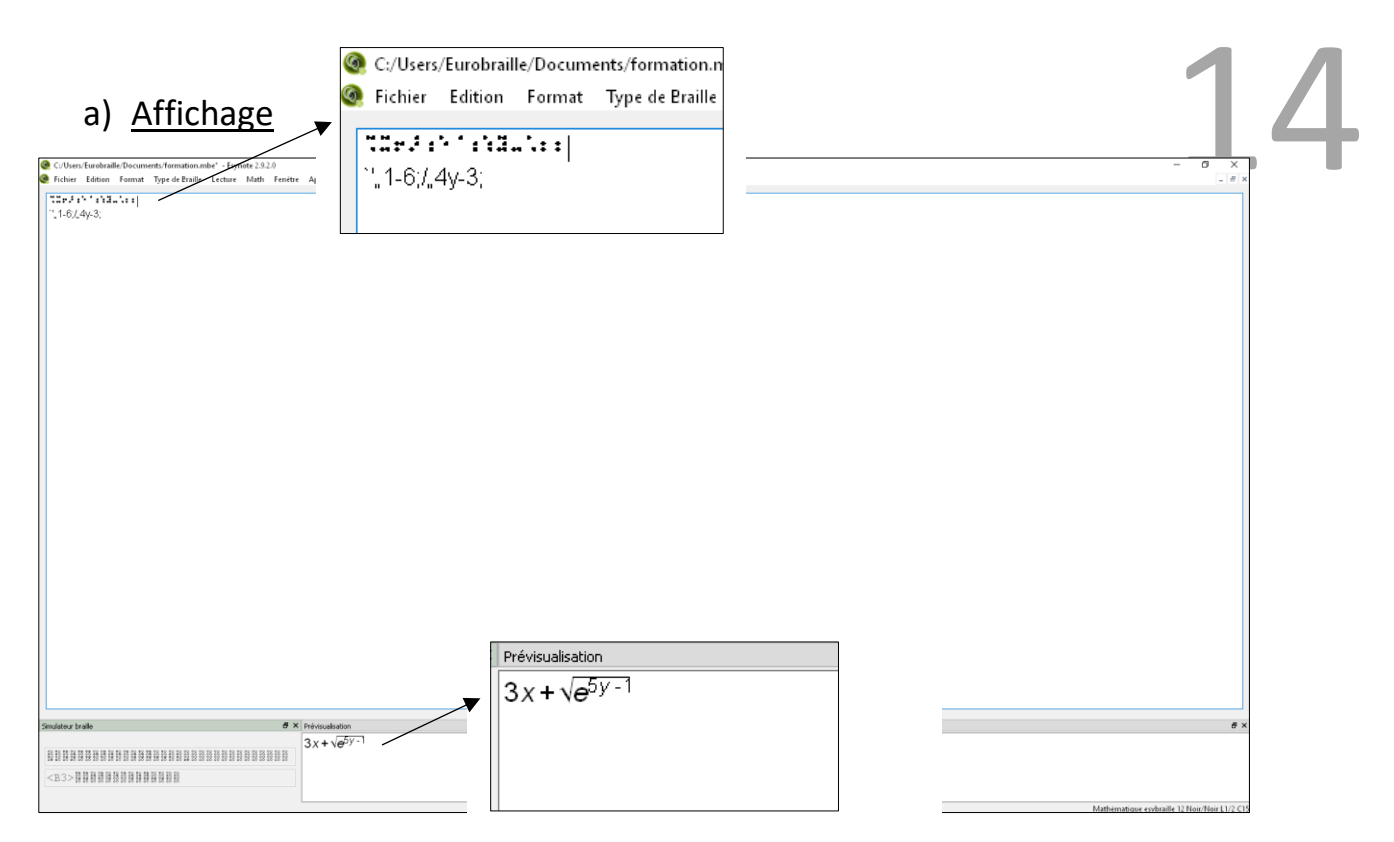

La première ligne commence par une balise braille mathématique, ainsi la prévisualisation affiche l'expression mathématique avec une graphie mathématique « noiriste » (en deux dimensions)

La deuxième ligne commence par une balise informatique, l'expression n'est pas affichée en graphie « noiriste » (unidimension).

L'élève pourra enregistrer en .odt et rendre son travail avec une graphie proche de celle d'un noiriste.

Exemple : Fichier .mbe qui a été transcrit en .odt

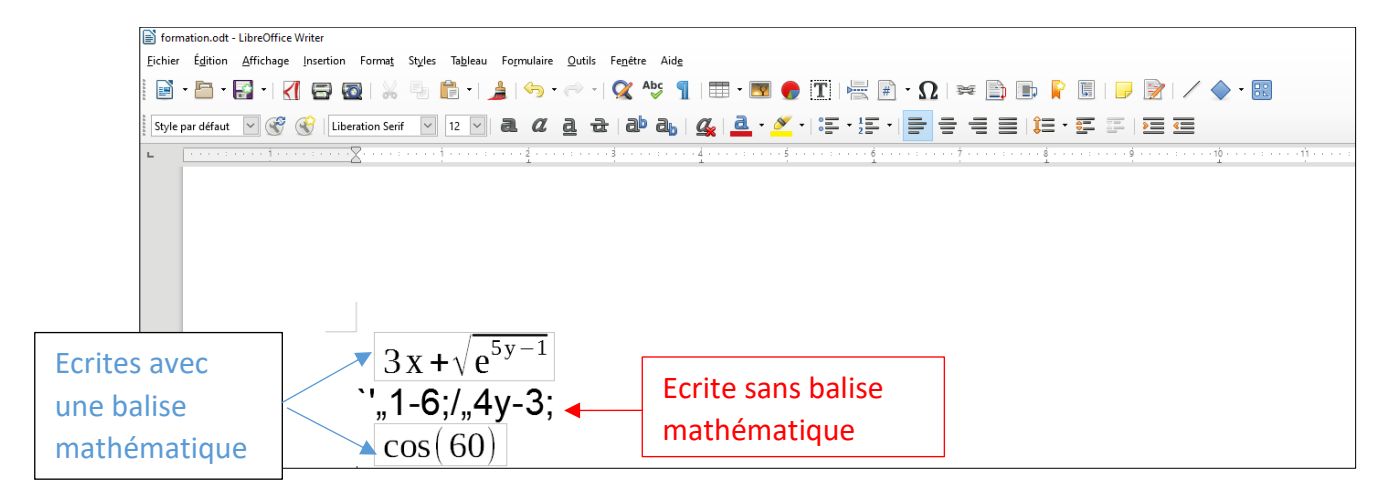

### b) Calculatrice

Sur un document .mbe

Commencer par placer une balise mathématique, puis écrire l'expression que l'on souhaite évaluer.

A la fin de la ligne, aller dans le menu Math

Ctrl+M = Calcule la formule sur la ligne courante

Ctrl+T = Calcule les formules en enchaînant les calculs pour les lignes situées avant et après la ligne du curseur

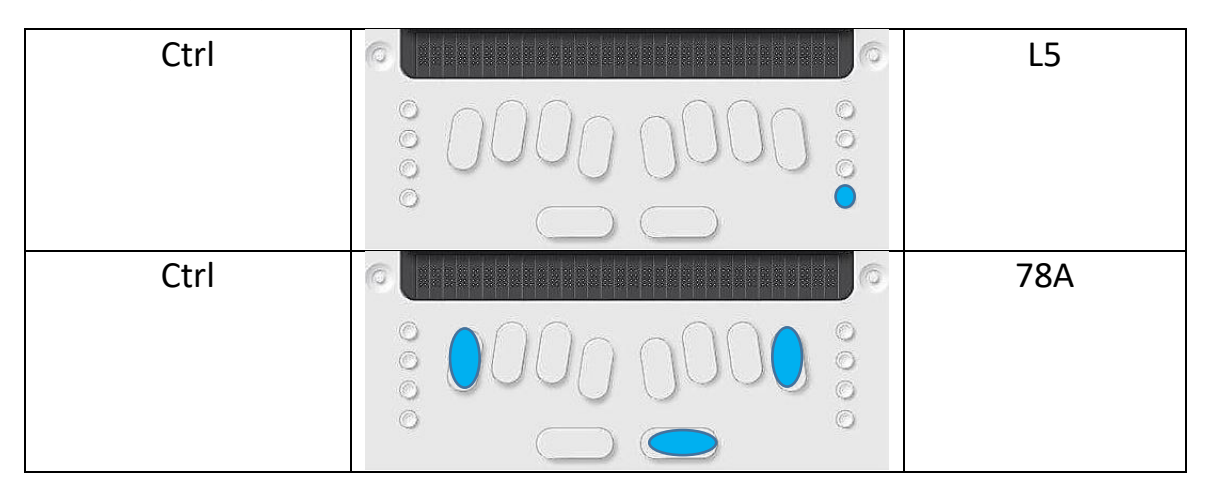

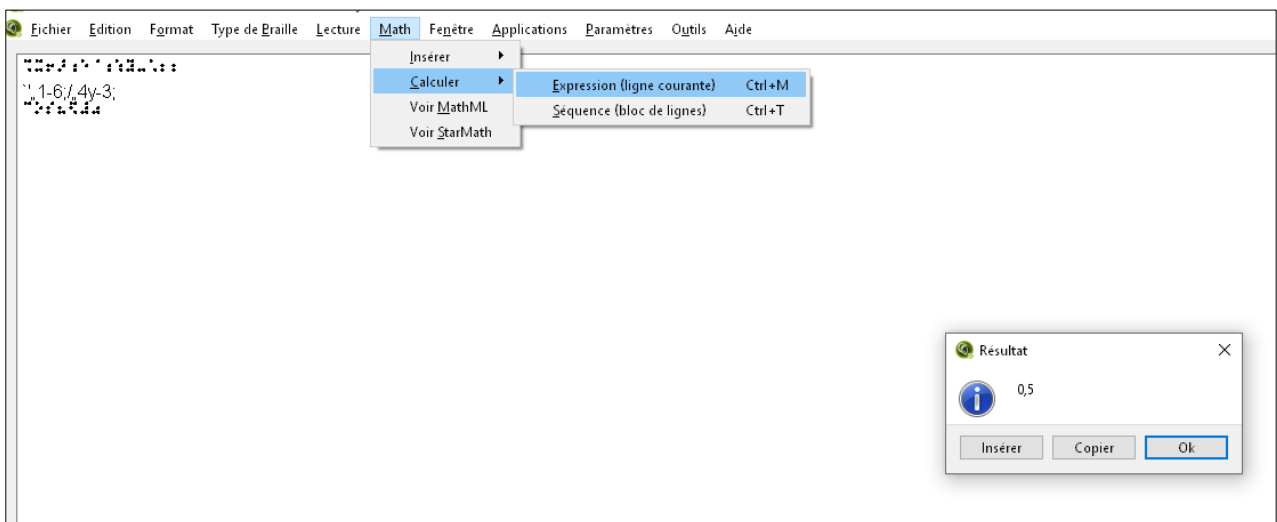

Remarque : Calculer une séquence

Exemple :

 $$ 

 $y = 8 \times 4$ 

 $x + y =$ 

16

On pourra enregistrer en .odt pour avoir une graphie correspondante à celle d'un noiriste. Cela suppose une rigueur dans le codage du texte en mathématique.

# c) Configurer la calculatrice

Quitter le document en cours et sur Esyfile, aller dans paramètres puis Esynote et Mathématique

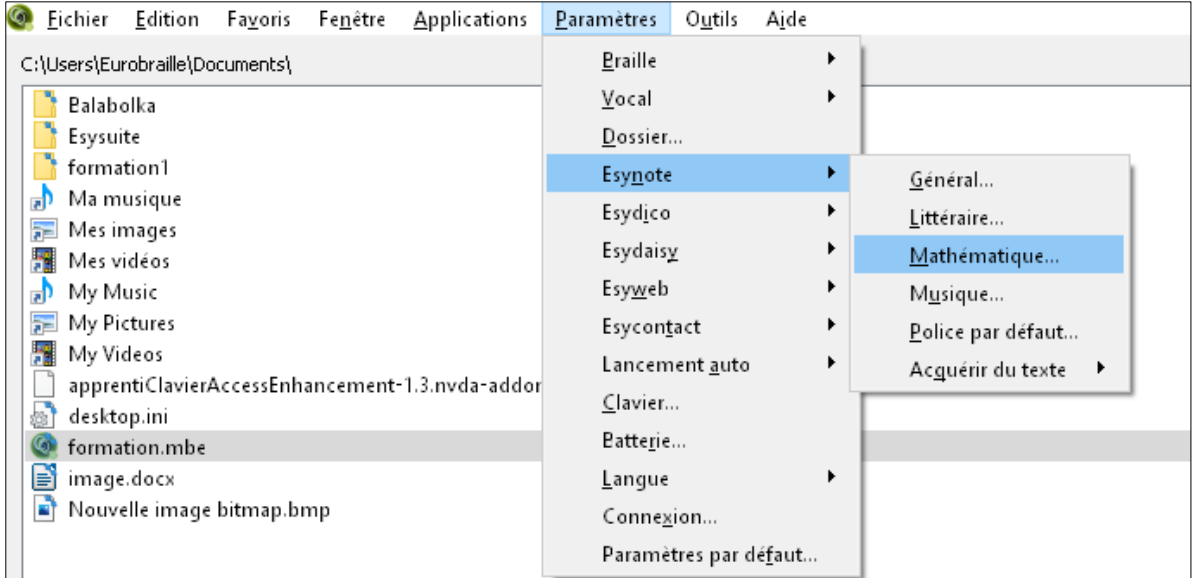

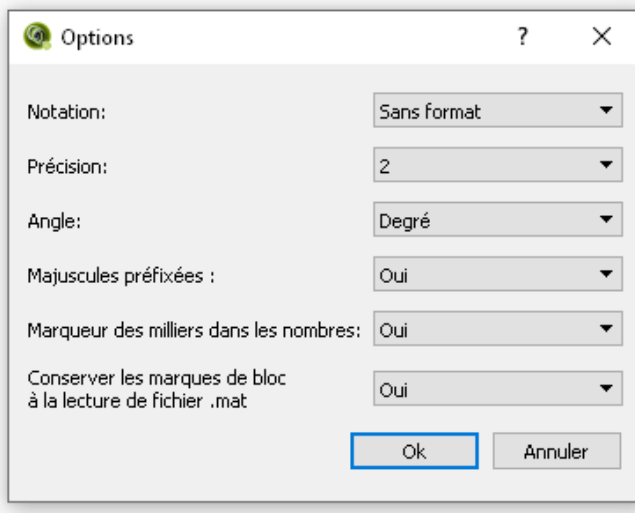

#### d) Graphie en deux dimensions

#### Tableau de type

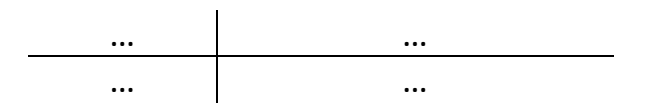

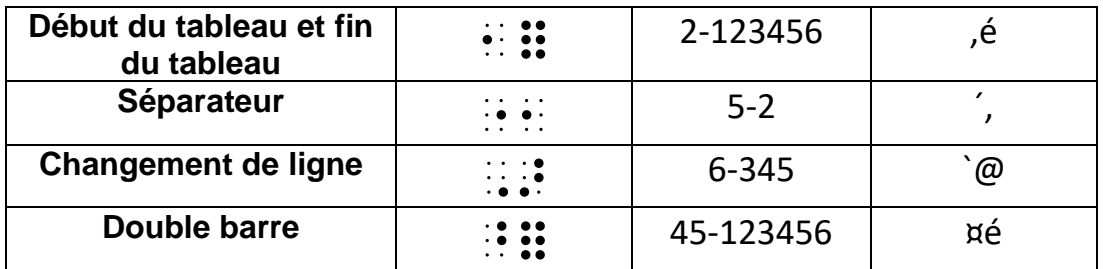

Exemple 1 :

,éNote ´,10 ´,11 ´,12 `@ Effectif ´,8 ´,3 ´,15

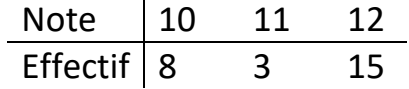

#### Exemple 2 : Tableau de variation

Sur une seule ligne :

,éx -¤c ´, 0 ´, !¤c`@f'(x) - - ¤é - -`@f(x) 0 ¨5 ¤é ¨5 0,é

Sur plusieurs lignes :

,éx -¤c ´, 0 ´, !¤c

 $f'(x) - 56 -$ 

f(x) 0 ¨5 ¤é ¨5 0,é

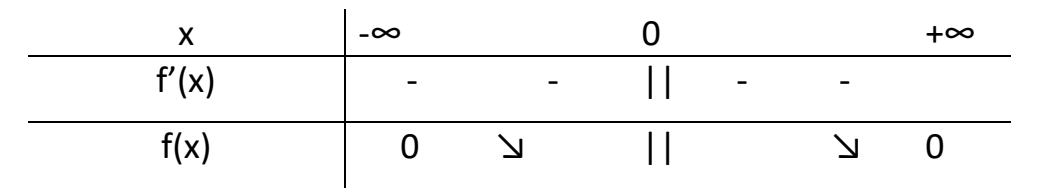

Matrice (Entre parenthèse)

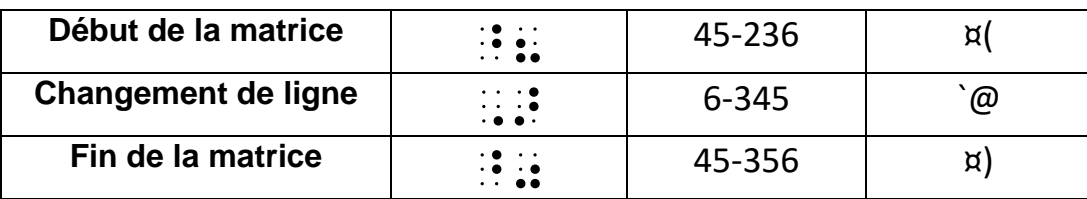

Exemple :

¤(1 2 3`@4 5 6`@7 8 9¤)

( 1 2 3 4 5 6 7 8 9 )

Déterminant d'une matrice carrée :

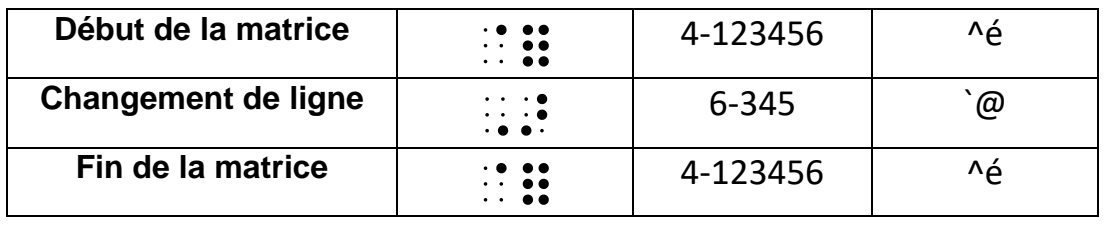

Exemple :

^é1 2`@3 4^é

 $\begin{pmatrix} 1 & 2 \\ 2 & 4 \end{pmatrix}$ 3 4 )

Système d'équations :

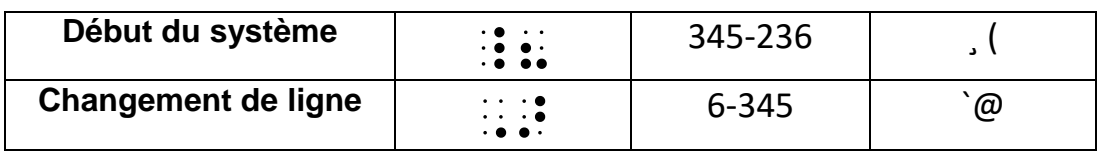

Exemple :

Sur une seule ligne :

¸(x!2"0`@3y-4"0

Sur plusieurs lignes :

 $(x!2"0$ 

3y-4"0

}<br>}  $x + 2 = 0$  $3y - 4 = 0$ 

# V. Esydico

Dans le menu dictionnaire il faut penser à choisir le type de dictionnaire

(encyclopédique, synonyme, langues, conjugaison..), puis taper le mot à rechercher.

Attention, un mot peut avoir plusieurs définitions (avec ou sans majuscule par exemple) et il faut se déplacer avec les flèches directionnelles haut et bas pour regarder le mot précédent et le suivant.

Remarque : dans le dictionnaire conjugaison, l'ensemble des verbes n'est pas présent. ( Il n'y a que certains verbes du premier groupe par exemple comme dans un bescherelle).

# VI. Les raccourcis clavier et Bramigraph

- Raccourci  $\Box$ Bramigraph Aller dans le menu | O **UNITED DES LA CONTRACTE DE LA CONTRACTE DE LA CONTRACTE DE LA CONTRACTE DE LA CONTRACTE D** gauche, appuyer  $\circledcirc$  $\circ$ sur la touche du  $\odot$ bas  $\odot$  $\overline{\mathsf{Alt}}$  , and a set of  $\mathsf{L6}$  $\circ$  $\widehat{C}$  $\widehat{C}$ Alt Gundes Barbara (1999), Alt Sa  $\odot$  $\odot$ Aller dans le menu  $\overline{a}$  **Alternative de la contracte de la contracte de la contracte de la contracte de la contracte de la contracte de la contracte de la contracte de la contracte de la contracte de la contracte de la**  $\circ$  $\ddot{\circ}$  $\odot$
- a) Modificateur

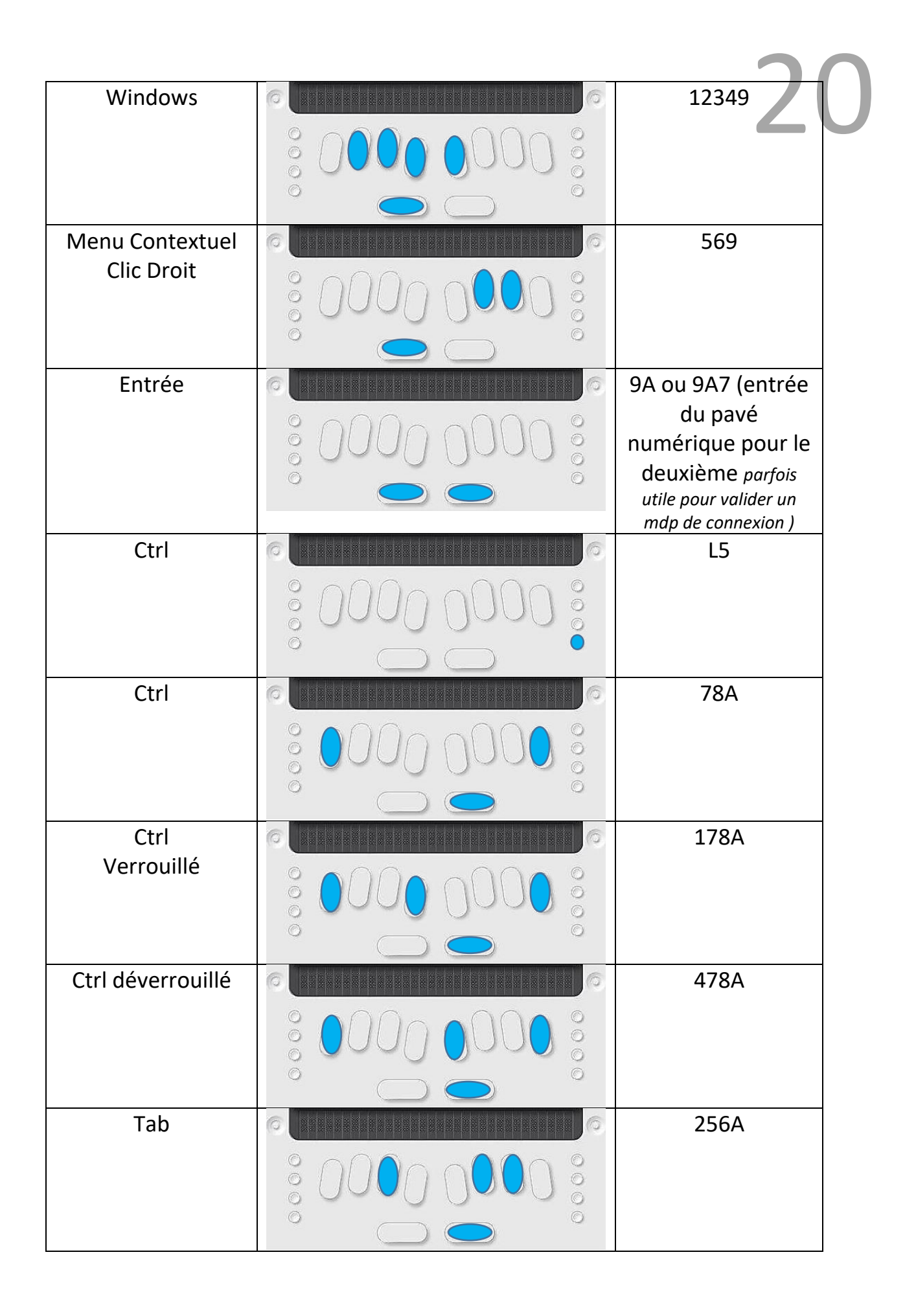

*Formation Esytime – Juin 2022 – Groupe ressource Cité Scolaire René Pellet 2022*

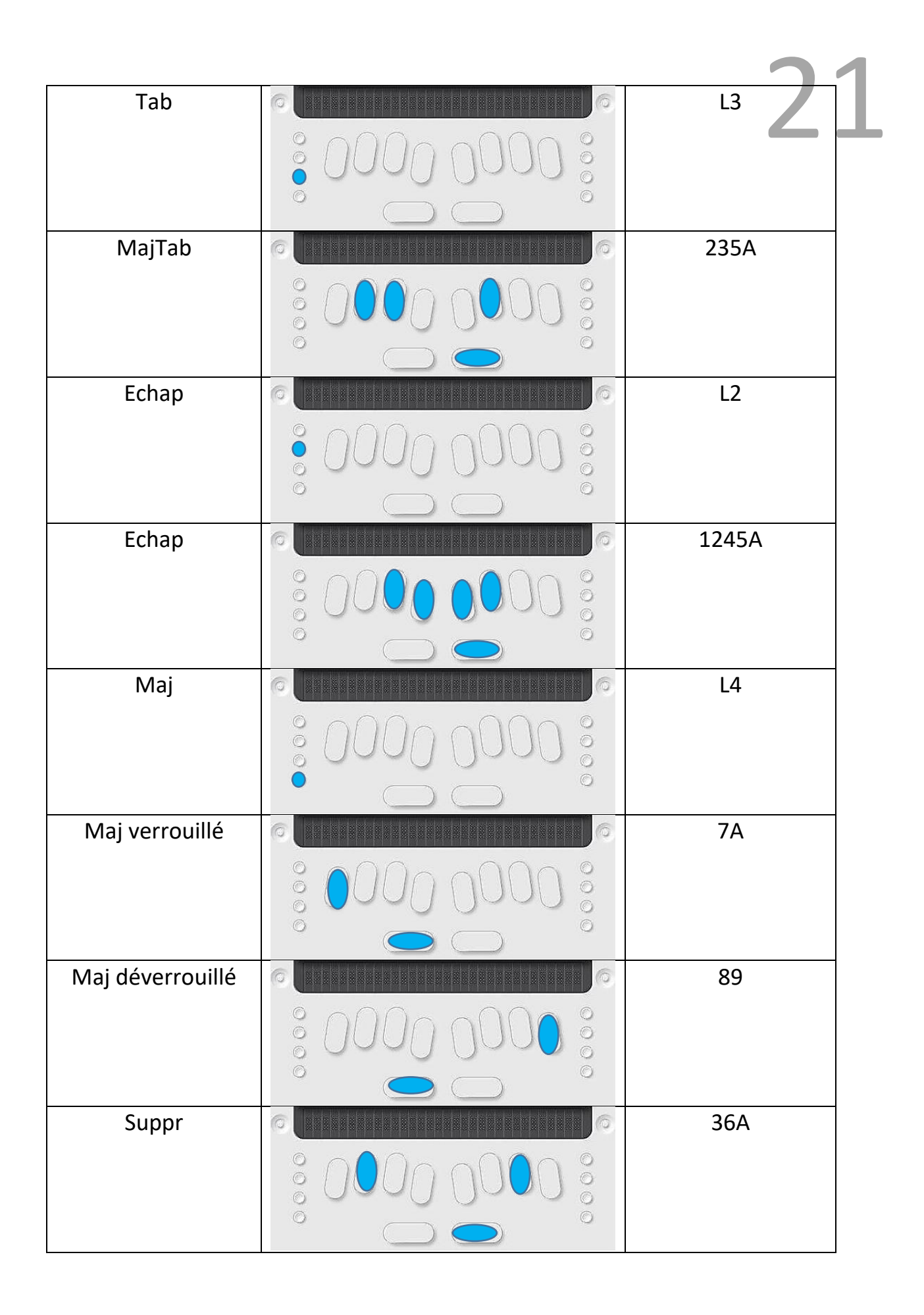

Remarque :

Rajouter le point 1 pour verrouiller et le point 4 pour déverrouiller.

22

Exemple :

- 78A Ctrl
- 178A Ctrl appuyé
- 478A Ctrl relâché

# b) Navigation

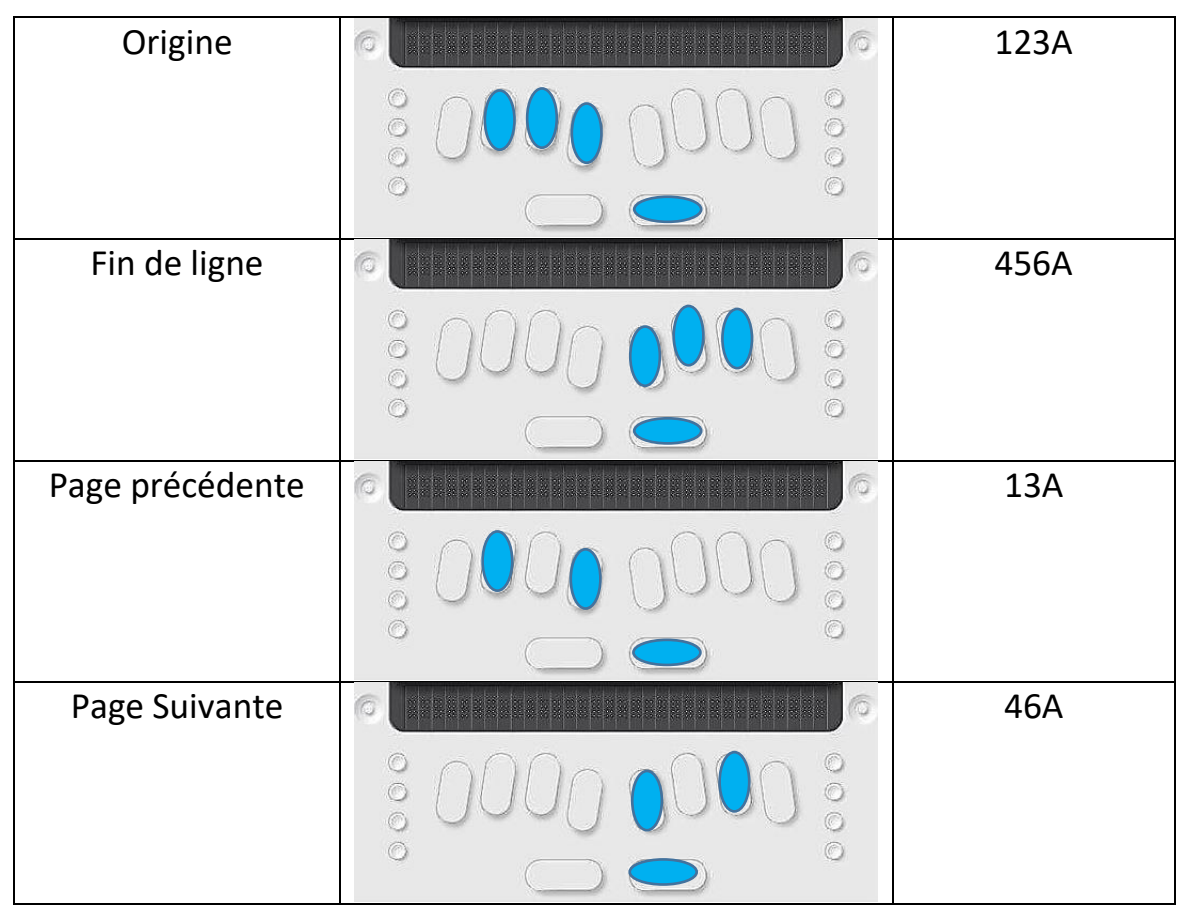

Remarque : pour aller à l'origine ou à la fin **d'un document**, il suffit de taper

ctrl +origine ( 78A+123A) ou ctrl +fin (78A+456A)

# c) Touches F1 à F12

25

Lettre de l'alphabet et point 9

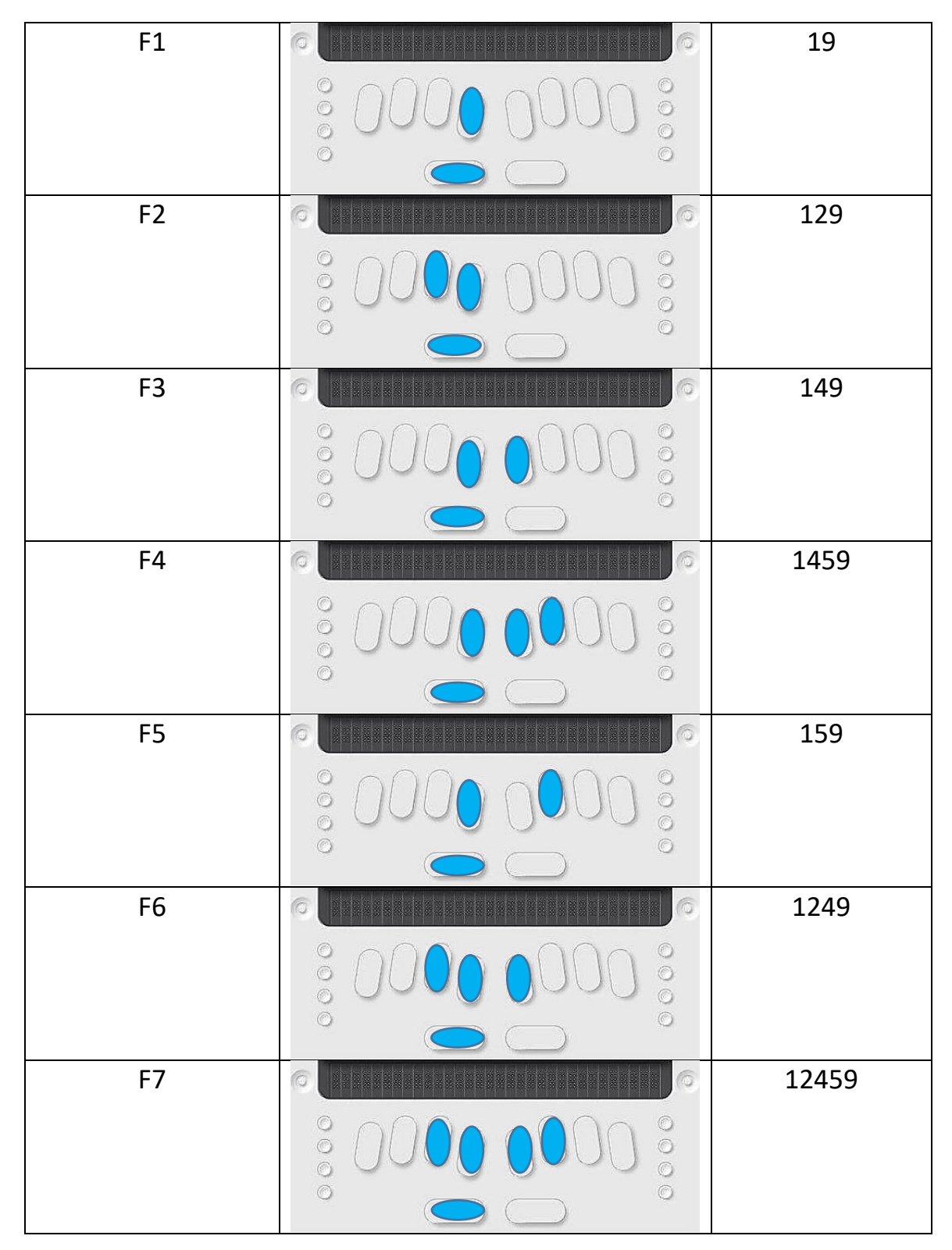

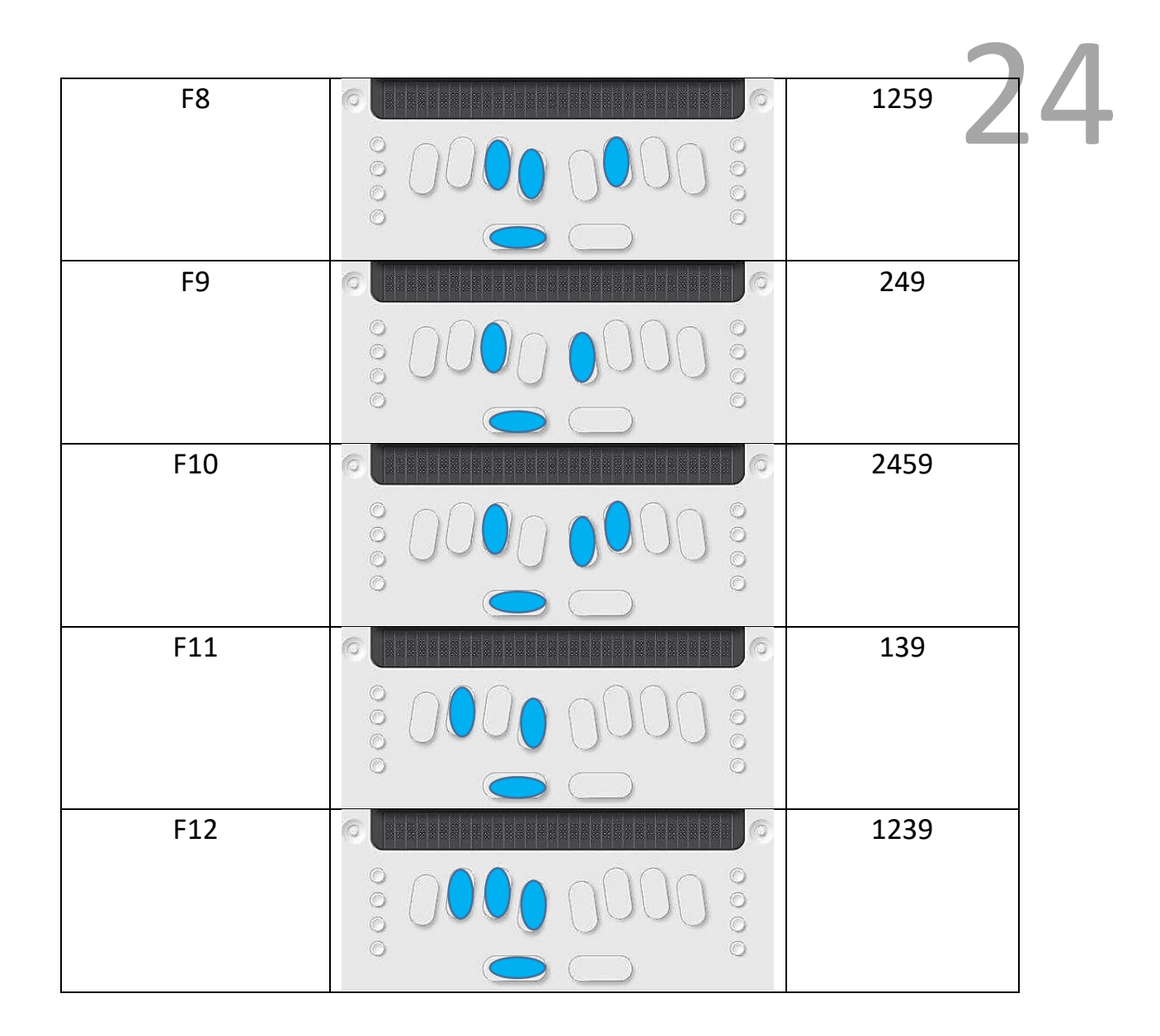

Quelques combinaisons de touches Utiles :

- Windows + D : Afficher le bureau
- Windows + E : Démarrer l'explorateur
- Ctrl + Alt + N : démarrer NVDA
- Ins + q : Quitter NVDA
- Alt + Tab : Passer à la fenêtre suivante
- Alt + shift + Tab : passer à la fenêtre précédente

Windows + Tab : Ouvre toutes les fenêtres, permet de se déplacer d'une fenêtre à l'autre avec les flèches droite et gauche

Windows + P : projeter ( tout l'écran)

# VII. En cas de bug et après l'Esytime

a) En cas de bug :

Menu caché : L1L4 puis rechercher/cliquer sur Outil et enfin rechercher/cliquer sur Reset Firmware pour en quelque sorte réinitialiser le cache.

25

Demander à l'élève de lire ce qui est écris.

Attention, il est normal que rien ne soit affiché sur l'écran.

On pourra lire la mesure de l'activité Disque.

Ainsi, si l'activité Disque est aux alentours de 100%, cela signifie probablement que l'Esytime se met à jour. Il suffit d'attendre que la MAJ s'effectue.

- Périphériques : Permet de configurer les périphériques
- Interne
- Bluetooth (Configuration du Bluetooth)
- Clavier (Standard, unimanuel…)
- Localisation (En anglais, Français, …)
- Outil (Rechercher et cliquer sur Reset Firmware quand il y a de gros bug)

Si l'élève est entré dans ce menu par inadvertance, rapuyer sur les touches L1L4 permet d'en ressortir.

#### b) Le successeur de l'esytime :

- b.note : plage braille qui remplace l'isis (fct interne plus performante) (équipé d'un traitement de txt qui lira plusieurs formats de fichier). Ce sera un vrai petit bloc note
- b.book : bloc-note braille (toujours avec Esysuite, meilleure ergonomie ports plus espacé par exemple) toujours sous Windows
- Esysuite deviendra b.suite

Evolutions :

- Grande zone de prévisualisation (affichage de plusieurs lignes)
- Abandon des balises, les points 63 seront indispensables pour indiquer que l'on passe en braille mathématiques.